**Hessisches Ministerium für Kultus, Bildung und Chancen**

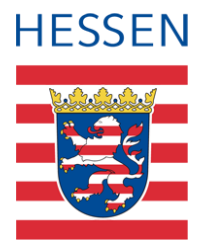

# **LUSD** ۳ **Aufnahme von Schülern in die Vorklasse**

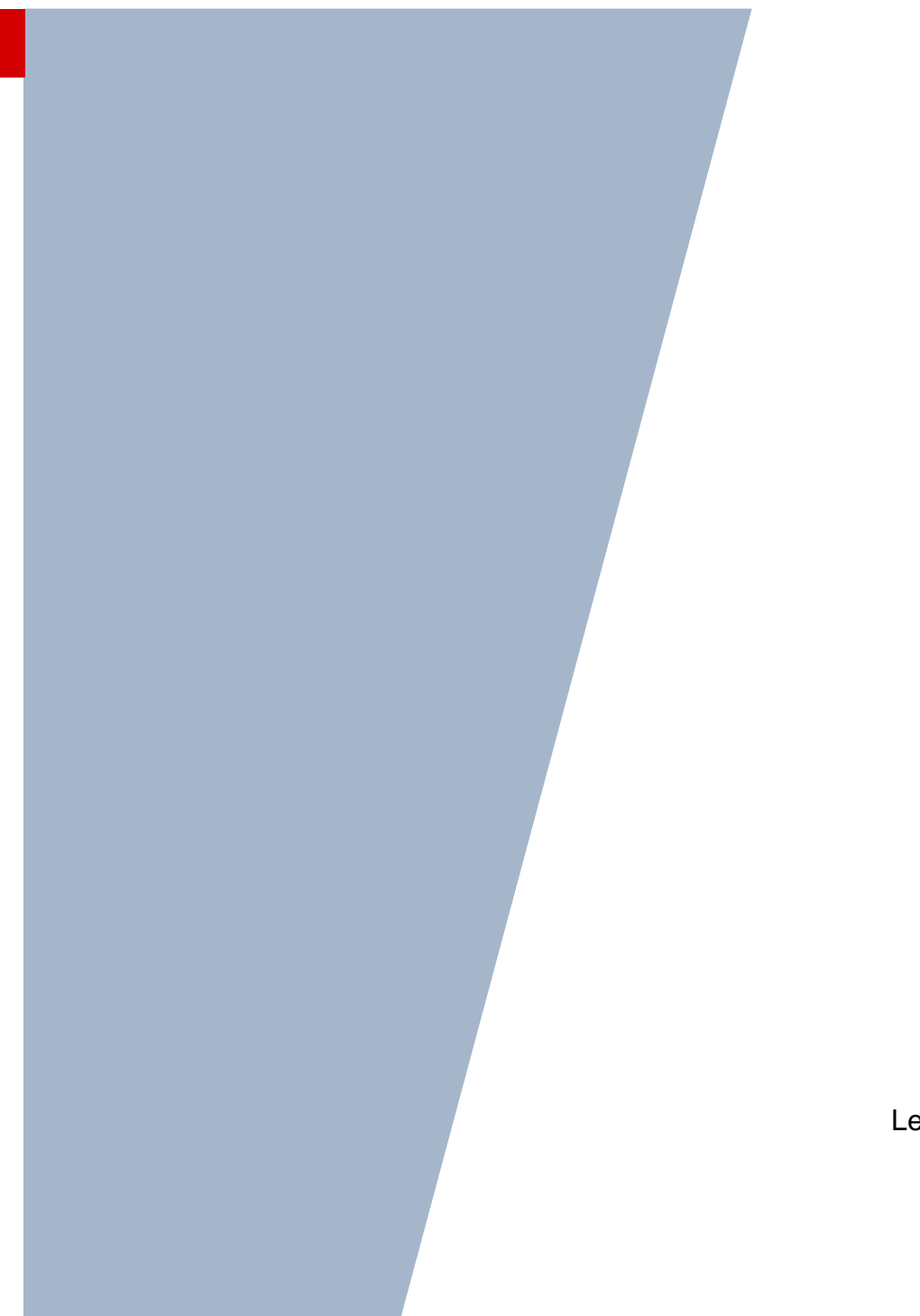

Version: 2.4 Letzter Stand: 08.05.2024

## Inhaltsverzeichnis

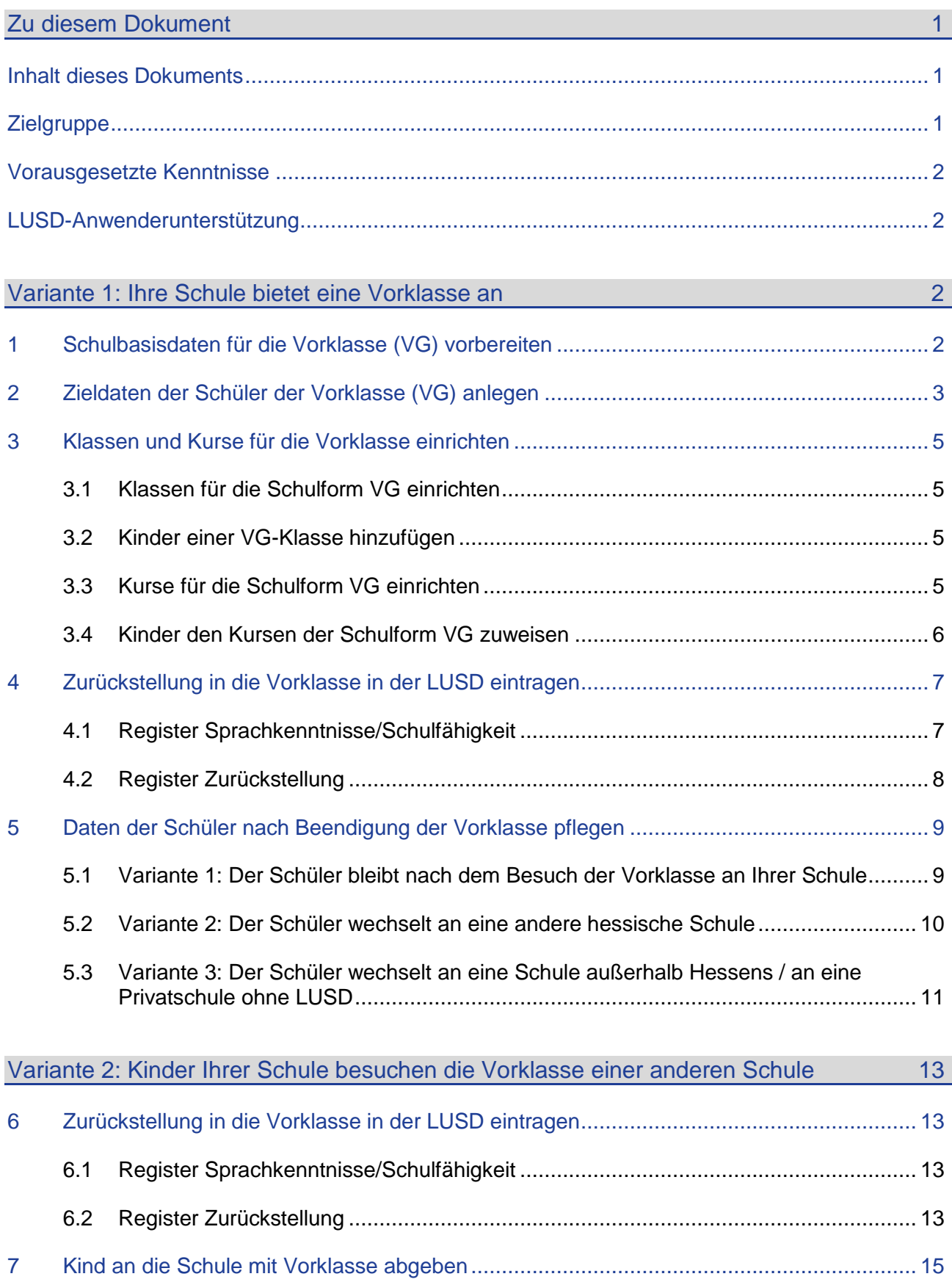

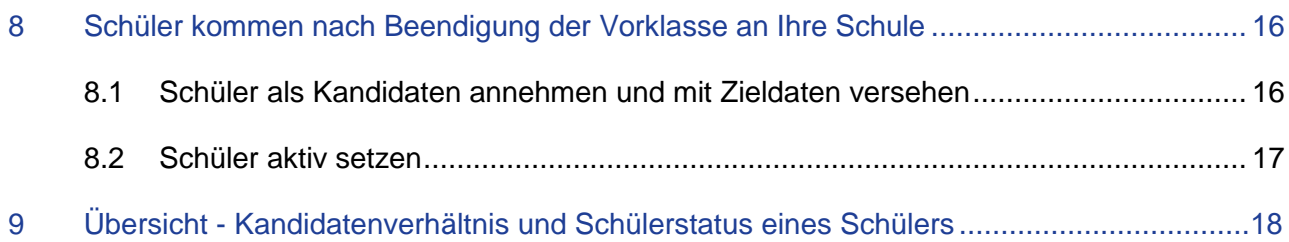

# Abbildungsverzeichnis

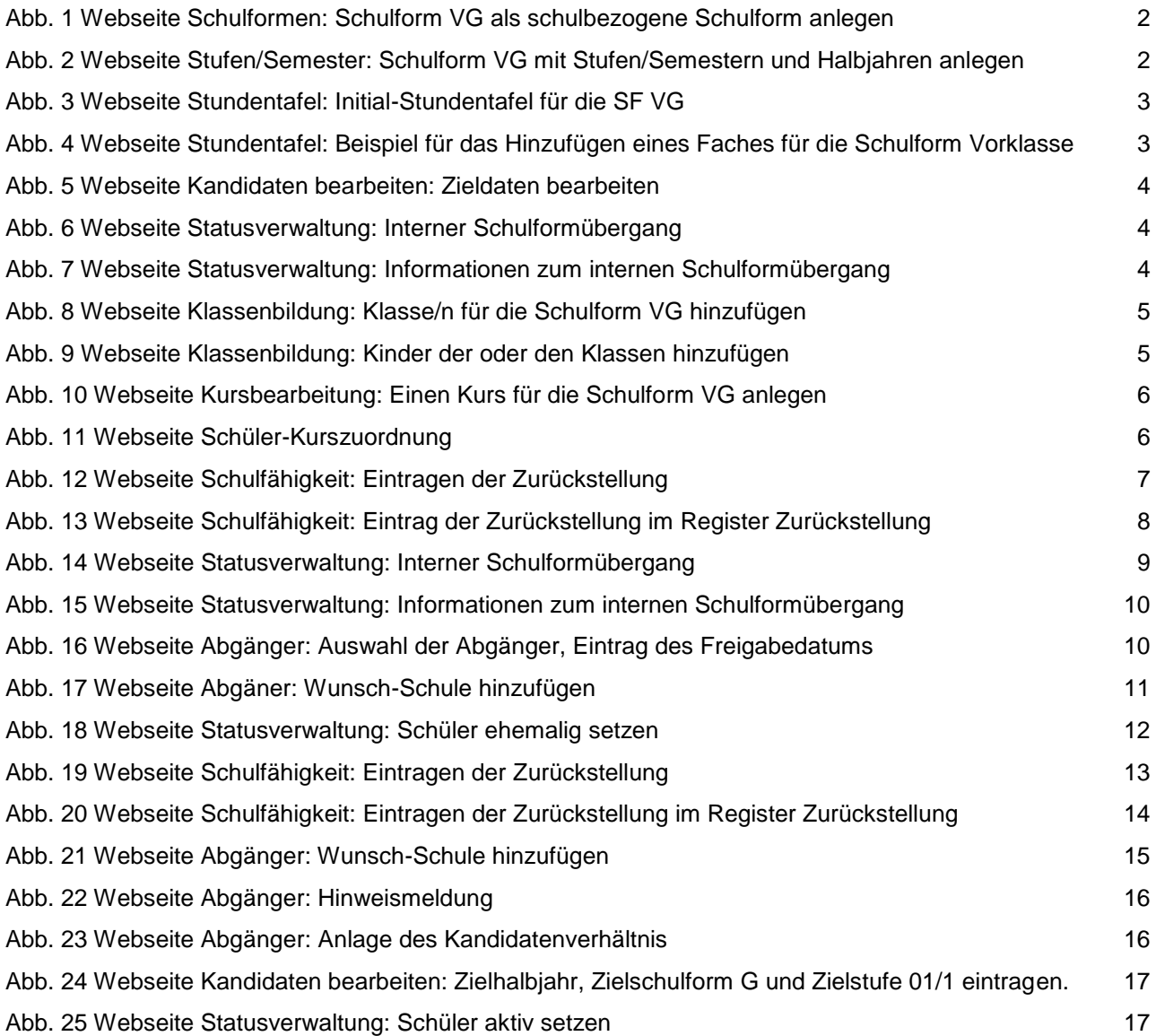

## Allgemeine Hinweise

Alle verwendeten Personennamen und Leistungsdaten in den Bildschirmfotos sind anonymisiert. Tatsächliche Übereinstimmungen sind zufällig und nicht beabsichtigt.

Die Bildschirm-Ausschnitte dienen lediglich der allgemeinen Darstellung des Sachverhalts und können in Inhalt und Schulform von den tatsächlich bei den Benutzern des Programms verwendeten Daten abweichen.

Sämtliche Personenbezeichnungen gelten gleichwohl für alle Geschlechter.

## Symbole

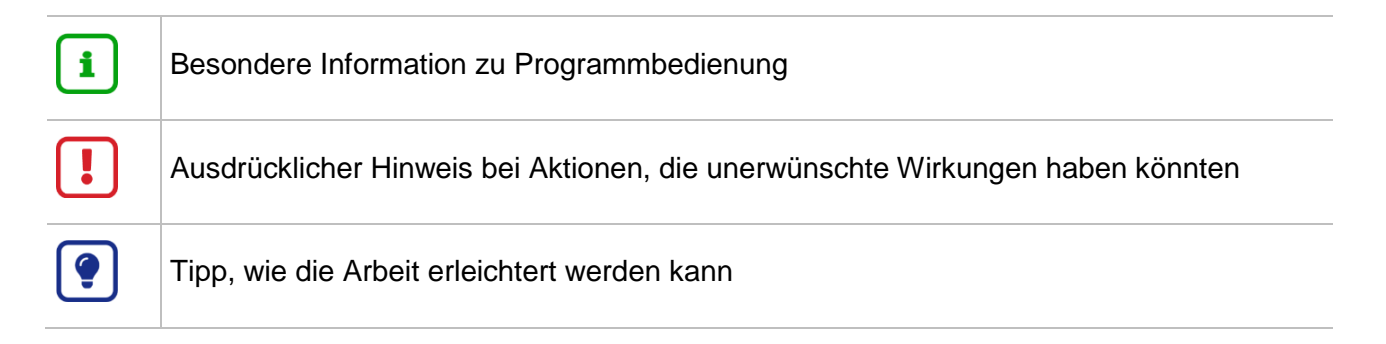

## Typografische Konventionen

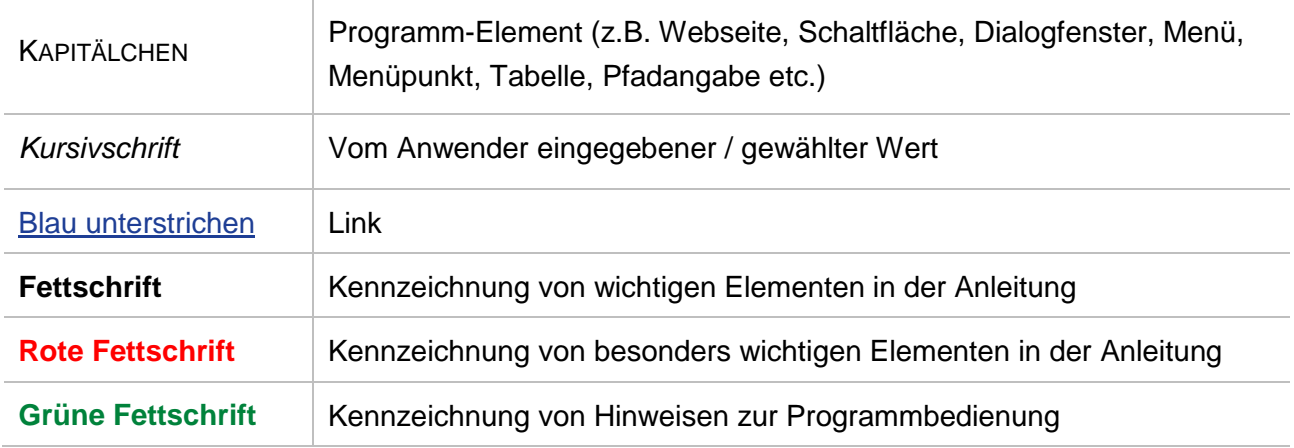

## <span id="page-4-1"></span><span id="page-4-0"></span>Inhalt dieses Dokuments

Der Besuch einer Vorklasse kann für ein schulpflichtiges Kind aus zwei Gründen erforderlich sein.

Das Kind…

- **hat noch nicht den für den Schulbesuch erforderlichen körperlichen, geistigen und seelischen Entwicklungsstand**.
- verfügt noch nicht über die für den Schulbesuch erforderlichen **deutschen Sprachkenntnisse**.

#### **Entwicklungsstand**

*"Schulpflichtige Kinder, die noch nicht den für den Schulbesuch erforderlichen körperlichen, geistigen und seelischen Entwicklungsstand haben, können … für ein Jahr von der Teilnahme am Unterricht der Grundschule oder der Förderschule zurückgestellt werden"* (HSchG § 58 Abs. 3).

*"Mit Zustimmung der Eltern können diese Kinder Vorklassen (§ 18) besuchen, wenn dies zur Förderung ihrer Entwicklung angebracht und nach Lage der Verhältnisse möglich ist. Die Entscheidung trifft die Schulleiterin oder der Schulleiter"* (HSchG § 58 Abs. 4).

#### **Deutsche Sprachkenntnisse**

*"Schulpflichtige Kinder, die nicht über die für den Schulbesuch erforderlichen deutschen Sprachkenntnisse verfügen, können … für ein Jahr von der Teilnahme am Unterricht zurückgestellt werden. … Sie sind verpflichtet, einen schulischen Sprachkurs zu besuchen. … Eine Vorklasse kann besucht werden, wenn ihr Besuch nach Lage der Verhältnisse möglich und eine angemessene Förderung zu erwarten ist"* (HSchG § 58 Abs. 6).

Das vorliegende Dokument beschreibt, welche Daten im Rahmen der Einrichtung einer Vorklasse an Grundschule (VG) in der LUSD zu pflegen sind.

Bei der Datenpflege sind folgende Varianten zu unterscheiden:

- Die Vorklasse (VG) wird an Ihrer Schule eingerichtet (siehe Kapitel [1](#page-6-1) f.)
- An Ihrer Schule angemeldete Kinder besuchen die Vorklasse an einer anderen Schule. Die Kinder müssen hierfür an die andere Schule abgegeben werden (siehe Kapitel [6](#page-17-1) f.)

## <span id="page-4-2"></span>**Zielgruppe**

Diese Anleitung richtet sich an alle Anwender, die in der LUSD Schüler in eine Vorklasse (VG) aufnehmen und bearbeiten möchten.

## <span id="page-5-0"></span>Vorausgesetzte Kenntnisse

Folgende Kenntnisse werden vorausgesetzt und sind daher in dieser Anleitung nicht näher beschrieben:

Der Umgang mit

- dem Einrichten einer schulbezogenen Schulform/Bildungskombination,
- dem Pflegen der Stundentafel, je Schulform und Stufe/Semester,
- der Schüleraufnahme in die LUSD,
- **der Schüler-, Kurs- und Klassensuche,**
- **der Kursbearbeitung,**
- **dem internen Schulformwechsel,**
- **der Statusverwaltung und**
- **der Erstellung von Berichten (z.B. Kurslisten).**

## <span id="page-5-1"></span>LUSD-Anwenderunterstützung

Sollten Sie bei der Anwendung Unterstützung benötigen, gibt es dafür verschiedene Angebote:

#### **LUSD-Online Hilfe**

Für jede Webseite in der LUSD gibt es die passende Online-Hilfe. Sie erreichen die LUSD-Hilfe durch einen Klick auf  $\bullet$  Hilfe.

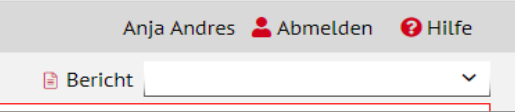

#### **LUSD-Angebote**

Auf der Webseite [https://lusdinfo.hessen.de](https://lusdinfo.hessen.de/) finden Sie alle wichtigen Unterstützungsangebot rund um die LUSD. Darunter

- **-** Anleitungen
- **Fortbildungsangebote**
- FAQs

#### **Helpdesk**

Bei Fragen rund um die HMBK IT-Anwendungen steht ihnen der **Helpdesk** zur Verfügung:

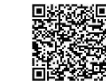

- über die Seite [kontakt-helpdesk.hessen.de](https://digitale-schule.hessen.de/digitale-infrastruktur-und-verwaltung/e-mail-adressen-fuer-lehrkraefte/Kontakt-zum-E-Mail-Support) oder
- telefonisch unter  $\pm 49$  611 340 1570.

## <span id="page-6-0"></span>Variante 1: Ihre Schule bietet eine Vorklasse an

## <span id="page-6-1"></span>1 Schulbasisdaten für die Vorklasse (VG) vorbereiten

#### **Hinweis**  $\mathbf i$

Aus technischen Gründen wird die Vorklasse an Grundschulen (VG) in der LUSD als Schulform abgebildet.

Um in der LUSD eine Vorklasse (VG) abbilden zu können, sind zunächst die nachfolgend beschriebenen Voraussetzungen zu erfüllen.

1. Prüfen Sie auf Webseite SCHULE > SCHULBASISDATEN > SCHULFORMEN im Bereich SCHULBEZOGENE SCHULFORMEN, ob die Schulform **Vorklasse an Grundschulen (VG)** vorhanden ist. Wenn nicht, fügen Sie diese hinzu.

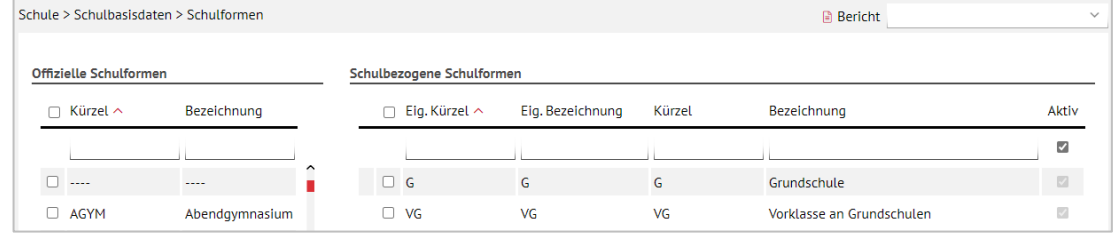

**Abb. 1 Webseite Schulformen: Schulform VG als schulbezogene Schulform anlegen**

<span id="page-6-2"></span>2. Prüfen Sie auf der Webseite SCHULE > SCHULBASISDATEN > STUFEN/SEMESTER, ob für die Schulform VG die entsprechenden Häkchen für die Stufen und Halbjahre gesetzt sind. Passen Sie die Häkchen bei Bedarf an.

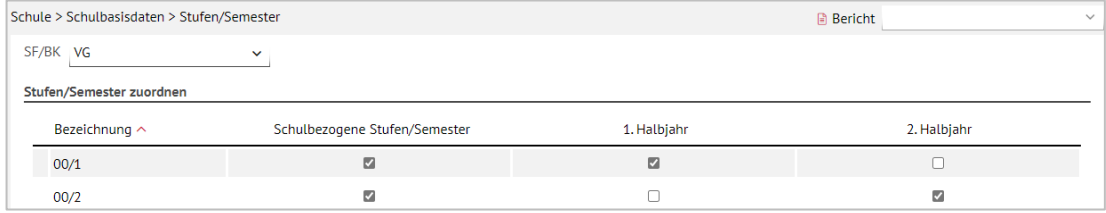

**Abb. 2 Webseite Stufen/Semester: Schulform VG mit Stufen/Semestern und Halbjahren anlegen**

<span id="page-6-3"></span>3. Prüfen Sie auf der Webseite SCHULE > SCHULBASISDATEN > STUNDENTAFEL die gewünschten Einträge für die **Schulform VG** für beide Halbjahre. Im Initialzustand finden Sie in der LUSD folgende Stundentafel für die SF **VG**:

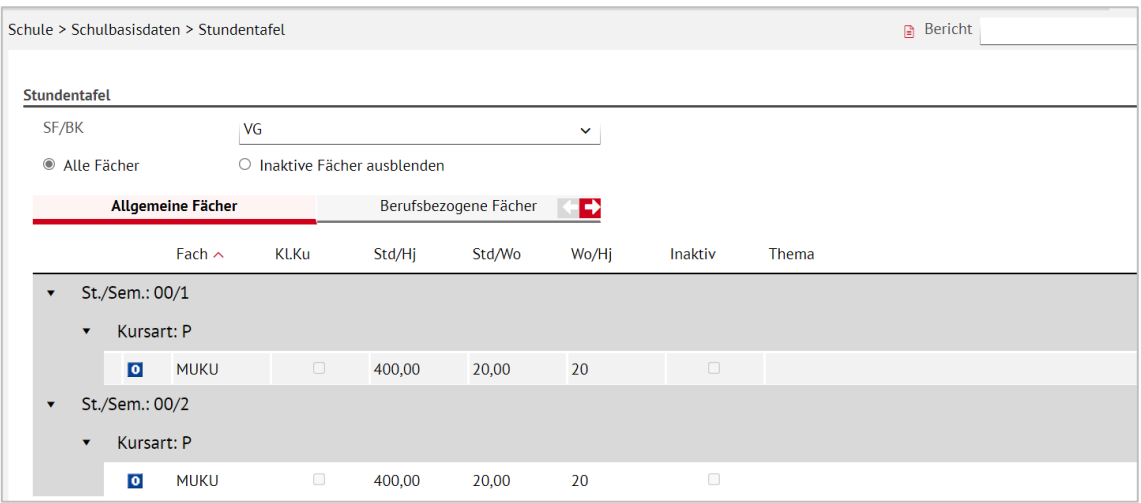

#### <span id="page-7-1"></span>**Abb. 3 Webseite Stundentafel: Initial-Stundentafel für die SF VG**

Da für den Unterricht in der Vorklasse keine feste Stundentafel vorgegeben ist, sind Sie in der Anlage der Fächer frei. Ein Hinzufügen, Bearbeiten und Löschen von Fächern ist möglich.

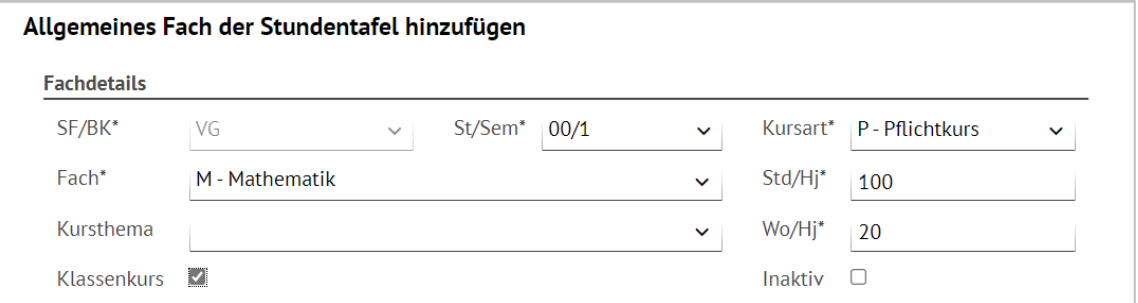

<span id="page-7-2"></span>**Abb. 4 Webseite Stundentafel: Beispiel für das Hinzufügen eines Faches für die Schulform Vorklasse**

#### **Hinweis**  $\mathbf{1}$

Sollten Fächer, die in der VG unterrichtet werden sollen, nicht für die Stundentafel auswählbar sein, so können Sie sich die Fächer auf der Webseite SCHULE > SCHULBASISDATEN > FÄCHER als schulbezogene Fächer zuordnen.

## <span id="page-7-0"></span>2 Zieldaten der Schüler der Vorklasse (VG) anlegen

Sobald feststeht, welche Kinder bei Ihnen eine Vorklasse besuchen werden, pflegen Sie die Zieldaten dieser Kinder auf der Webseite SCHÜLER > KANDIDATENVERFAHREN > KANDIDATEN BEARBEITEN.

Das gilt sowohl für Kinder Ihrer Schule als auch für Kinder, die von anderen Schulen als Kandidaten an Ihre Schule abgegeben wurden.

1. Wählen Sie die gewünschten Kandidaten über  $\mathsf Q$  Suche aus.

- 2. Klicken Sie auf > Übernehmen
- 3. Wechseln Sie in das Register K. MIT ZIELDATEN.
- 4. Setzen Sie ein Häkchen vor die Schüler, die Sie bearbeiten möchten.
- 5. Klicken Sie auf <sup>2</sup> Bearbeiten.
- 6. Wählen Sie im Dialogfenster ZIELDATEN BEARBEITEN das **Zielhalbjahr** sowie die Zielschulform **VG** und die Zielstufe **00/1** aus.

<span id="page-8-2"></span><span id="page-8-1"></span><span id="page-8-0"></span>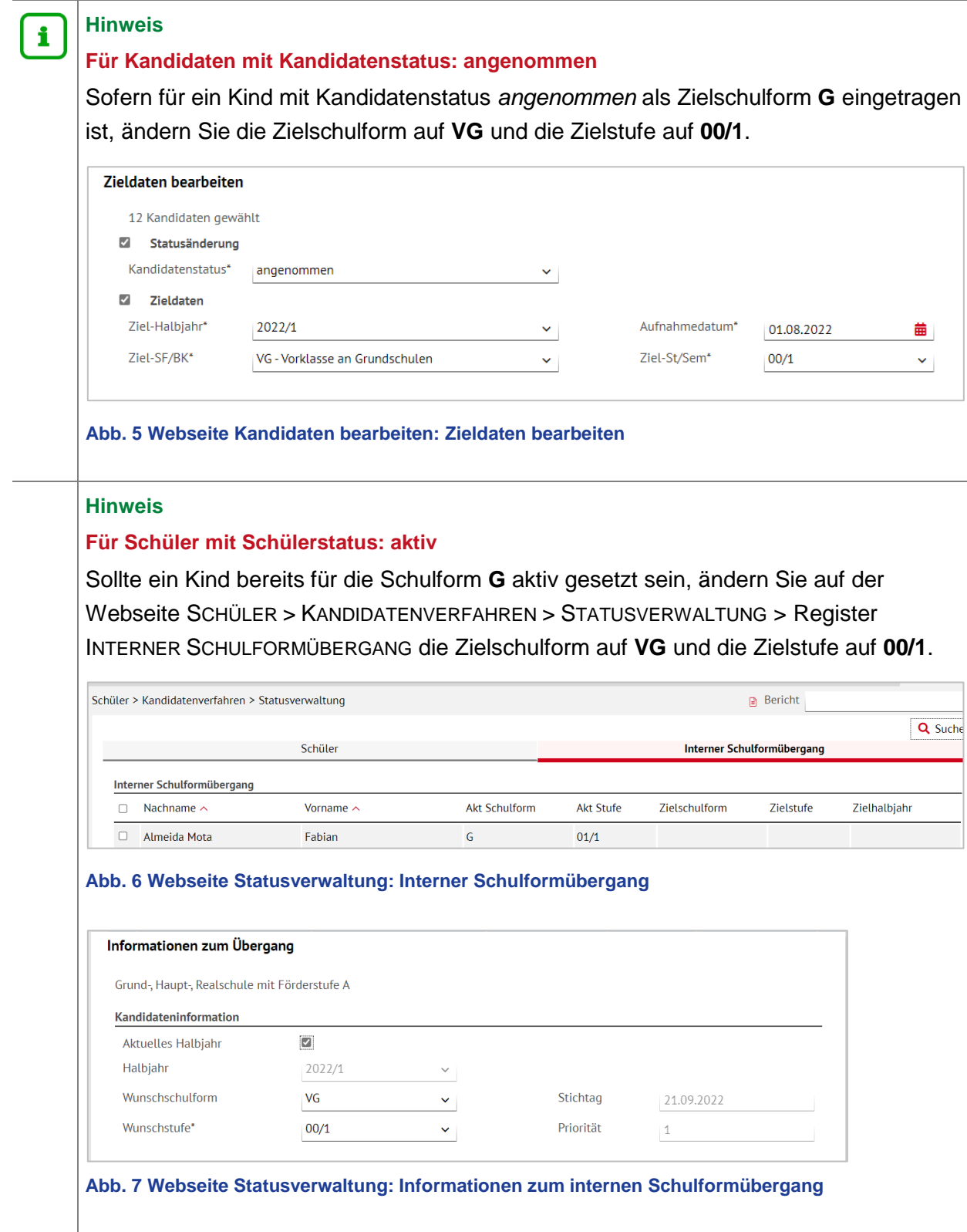

### <span id="page-9-0"></span>3 Klassen und Kurse für die Vorklasse einrichten

Um Klassen und Kurse für die Vorklasse einzurichten,…

- sind für das **aktuelle Halbjahr** die nötigen Schritte in den Kapiteln [3.1](#page-9-1) bis [3.4](#page-10-0) beschrieben.
- für das **kommende Halbjahr** gehen Sie auf die Webseite Schule > Assistenten > UV-Planung und wählen dort die gewünsche UV-Planungsvariante aus. Führen Sie dort die nötigen Schritte analog zu der Beschreibung in den Kapitel [3.1](#page-9-1) bis [3.4](#page-10-0) aus.

### <span id="page-9-1"></span>3.1 Klassen für die Schulform VG einrichten

1. Legen Sie auf der Webseite UNTERRICHT > UV-BEARBEITUNG > KLASSENBILDUNG die benötigte Anzahl Klassen für die Schulform **VG** an.

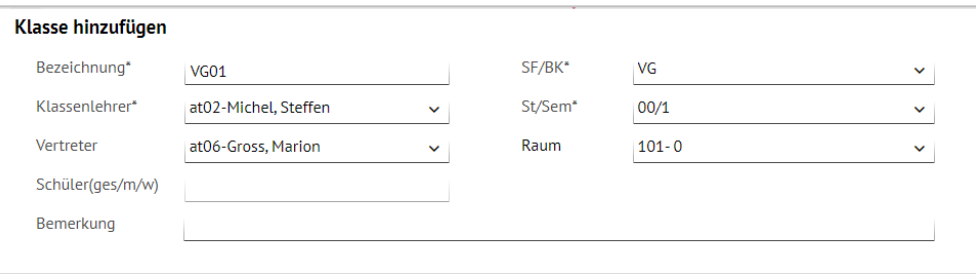

#### **Abb. 8 Webseite Klassenbildung: Klasse/n für die Schulform VG hinzufügen**

#### <span id="page-9-4"></span><span id="page-9-2"></span>3.2 Kinder einer VG-Klasse hinzufügen

1. Weisen Sie auf der Webseite UNTERRICHT > UV-BEARBEITUNG > KLASSENBILDUNG die Kinder der gewünschten Klasse zu.

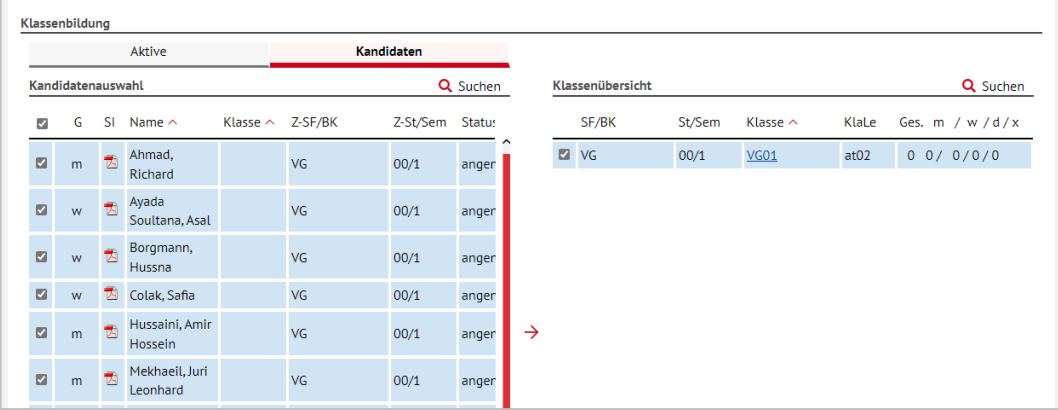

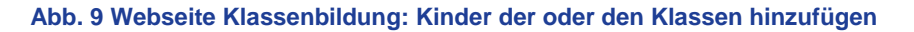

#### <span id="page-9-5"></span><span id="page-9-3"></span>3.3 Kurse für die Schulform VG einrichten

1. Legen Sie auf der Webseite UNTERRICHT > UV-BEARBEITUNG > KURSBEARBEITUNG die benötigten Kurse für die Schulform VG an.

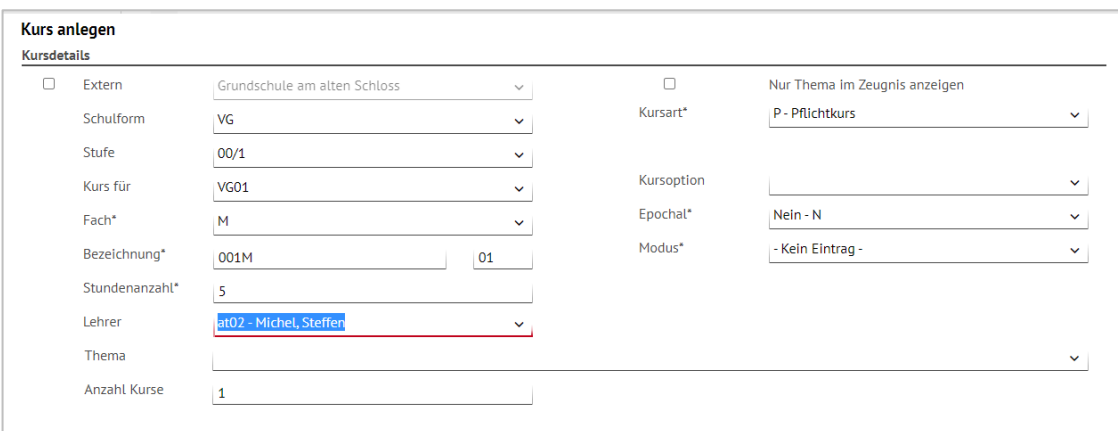

**Abb. 10 Webseite Kursbearbeitung: Einen Kurs für die Schulform VG anlegen**

<span id="page-10-1"></span>2. Fahren Sie in gleicher Weise in den anderen Kursen der Stundentafel fort.

#### <span id="page-10-0"></span>3.4 Kinder den Kursen der Schulform VG zuweisen

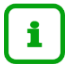

#### **Hinweis**

Wenn Sie in der Stundentafel der Schulform VG bei einem Fach das Häkchen bei KLASSENKURS gesetzt haben, werden alle Kinder der Klasse automatisch dem dazugehörigen Kurs zugeordnet.

1. Weisen Sie auf der Webseite UNTERRICHT > UV-BEARBEITUNG > SCHÜLER-KURSZUORDNUNG die Kinder den gewünschten Kursen zu.

| Aktive            |   |     |                       | Kandidaten                     |                |                          | Externe    |   |                              |            |        |                |    |    |          |           |
|-------------------|---|-----|-----------------------|--------------------------------|----------------|--------------------------|------------|---|------------------------------|------------|--------|----------------|----|----|----------|-----------|
| Kandidatenauswahl |   |     |                       | 12 Kandidaten in Bearbeitung   |                |                          | Q Suchen   |   | Kursauswahl                  |            |        |                |    |    | Q Suchen |           |
| M                 | G |     | $SI$ Name $\sim$      |                                | Std.           | Klasse                   | Ziel-SF/BK |   | $\blacksquare$ Kurs $\wedge$ | Fach       | Lehrer | Anz.           | КA | KO | Std.     | SF/BK     |
| $\blacksquare$    | m | TA. | Ahmad, Richard        |                                | $\mathbf 0$    | $\overline{\phantom{a}}$ | <b>VG</b>  | ⌒ | 1001001                      | D          |        | $\Omega$       | P  |    | 11,00 VG |           |
|                   |   |     |                       |                                |                |                          |            |   | <b>2</b> 001M01              | M          | at02   | $\Omega$       | P  |    | 5,00     | <b>VG</b> |
| $\blacksquare$    | W |     |                       | Ayada Soultana, Asal           | $\overline{0}$ | $\sim$                   | <b>VG</b>  |   | 2 001MUSB01 MUSB             |            |        | $\overline{0}$ | P  |    | 2,00     | <b>VG</b> |
| $\blacksquare$    | w | TA. |                       | Borgmann, Hussna               | $\mathbf 0$    | ٠.                       | <b>VG</b>  |   | <b>2</b> 001SPO01            | <b>SPO</b> |        | $\mathbf 0$    | P  |    | 2,00     | <b>VG</b> |
|                   |   |     |                       |                                |                |                          |            |   |                              |            |        |                |    |    |          |           |
| $\blacksquare$    | w |     | <b>E</b> Colak, Safia |                                | $\overline{0}$ | $\sim$                   | <b>VG</b>  |   |                              |            |        |                |    |    |          |           |
| $\overline{a}$    | m |     |                       | <b>N</b> Hussaini Amir Hossein | $\sqrt{2}$     | $\sim$                   | VG.        | → |                              |            |        |                |    |    |          |           |

<span id="page-10-2"></span>**Abb. 11 Webseite Schüler-Kurszuordnung**

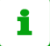

#### **Hinweis**

Sobald die Kinder am Unterricht der Vorklasse (VG) teilnehmen, **aktivieren** Sie sie auf der Webseite SCHÜLER > KANDIDATENVERFAHREN > STATUSVERWALTUNG.

## <span id="page-11-0"></span>4 Zurückstellung in die Vorklasse in der LUSD eintragen

Sobald feststeht, dass ein Kind an Ihrer Schule eine Vorklasse besuchen wird, müssen Sie die Zurückstellung des Kindes auf der Webseite SCHÜLER > SCHÜLERBASISDATEN > SCHULFÄHIGKEIT eintragen bzw. kontrollieren.

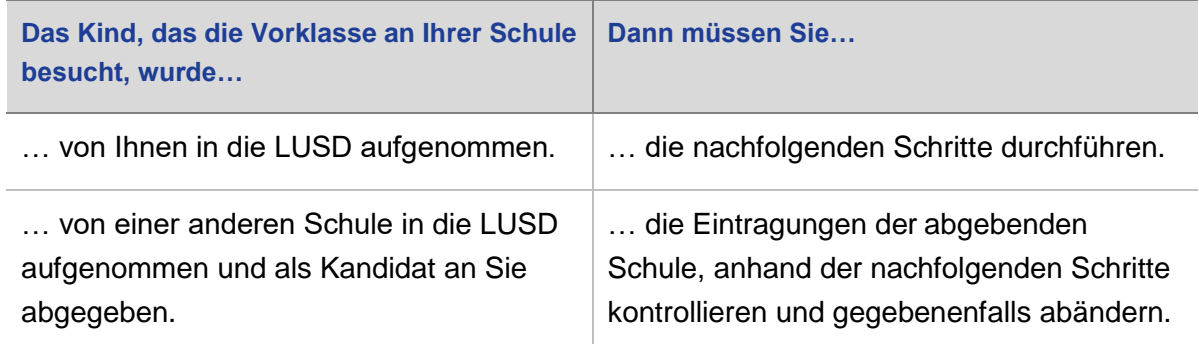

#### <span id="page-11-1"></span>4.1 Register Sprachkenntnisse/Schulfähigkeit

- 1. Suchen und übernehmen Sie den betroffenen Schüler in das Register SPRACHKENNTNISSE/SCHULFÄHIGKEIT.
- 2. Markieren Sie den Datensatz des Schülers und klicken auf  $\mathbb G$  Bearbeiten. Es öffnet sich das Bearbeitungsfenster SPRACHKENNTNISSE/SCHULFÄHIGKEIT BEARBEITEN.
- 3. Wählen Sie im Feld SCHULFÄHIGKEIT den Eintrag *Zurückstellung* aus.

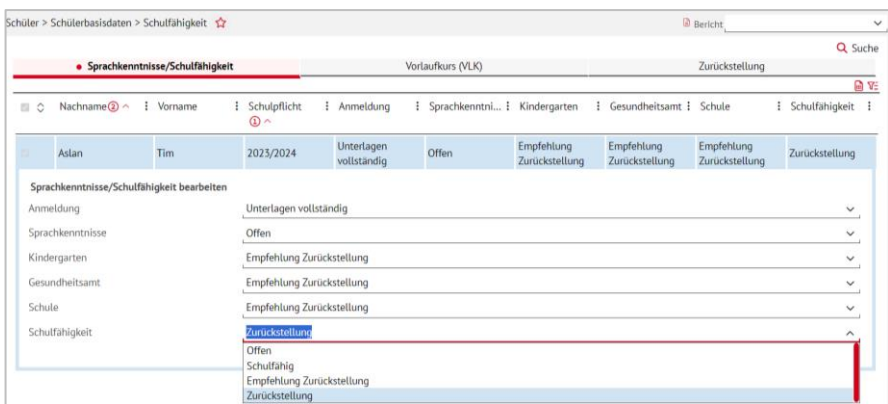

<span id="page-11-2"></span>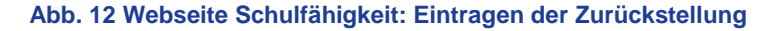

### **Hinweis**

i.

Ein Schüler wird im Register ZURÜCKSTELLUNG **nur angezeigt**, wenn er im Register SPRACHKENNTNISSE/SCHULFÄHIGKEIT im Feld SCHULFÄHIGKEIT einen der folgenden Einträge aufweist: *Offen, Empfehlung Zurückstellung oder Zurückstellung.*

4. Klicken Sie auf  $\rightarrow$  Übernehmen  $\vert$  und  $\rightarrow$  Speichern

#### <span id="page-12-0"></span>4.2 Register Zurückstellung

- 1. Klicken Sie auf das Register ZURÜCKSTELLUNG. Der Datensatz des betroffenen Schülers wird in der Ergebnistabelle aufgeführt.
- 2. Markieren Sie den Datensatz des Schülers und klicken Sie auf <sup>2</sup> Bearbeiten. Es öffnet sich das Bearbeitungsfenster ZURÜCKSTELLUNG BEARBEITEN.
- 3. Wählen Sie in den Felder folgende Einträge aus:
- Feld ZURÜCKSTELLUNG: Je nach Grund der Zurückstellung in die Vorklasse wählen Sie aus der Auswahlliste
	- *Vorklasse (Entwicklungsstand HSchG § 58 Abs. 3)* oder
	- *Vorklasse (deutsche Sprachkenntnisse HSchG § 58 Abs. 6)*
- Feld ANTRAG/ANHÖRUNG DER ELTERN: Datum des Antrags / der Anhörung der Eltern.
- **Feld ZURÜCKSTELLUNGSBESCHEID: Datum des Zurückstellungsbescheides.**
- **Feld SCHULE DER VORKLASSE/INTENSIVKLASSE/DES SCHULISCHEN** SPRACHKURSES/SCHULISCHEN SPRACHKURSES ORGANISATORISCH IM RAHMEN EINES VORLAUFKURSES: Schule der Vorklasse (in diesem Fall wählen Sie Ihre eigene Schule aus).
- **F** Feld VORZEITIGE EINSCHULUNG (GEMÄß VOBGM § 9 (6)):
	- Bei **Kandidaten** ist das Feld deaktiviert.
	- Wenn ein **vorzeitig eingeschulter Schüler** im laufenden Schuljahr zurückgestellt wird, wählen Sie hier bitte den Eintrag *Ja*.
- Feld NACHTRÄGLICHE AUFNAHME IN DAS LAUFENDE ERSTE SCHULJAHR:
	- Bei **Kandidaten** ist das Feld deaktiviert.
	- Wenn ein **zurückgestellter Schüler nachträglich in das laufende erste Schuljahr** aufgenommen wird, wählen Sie hier bitte den Eintrag *Ja*.

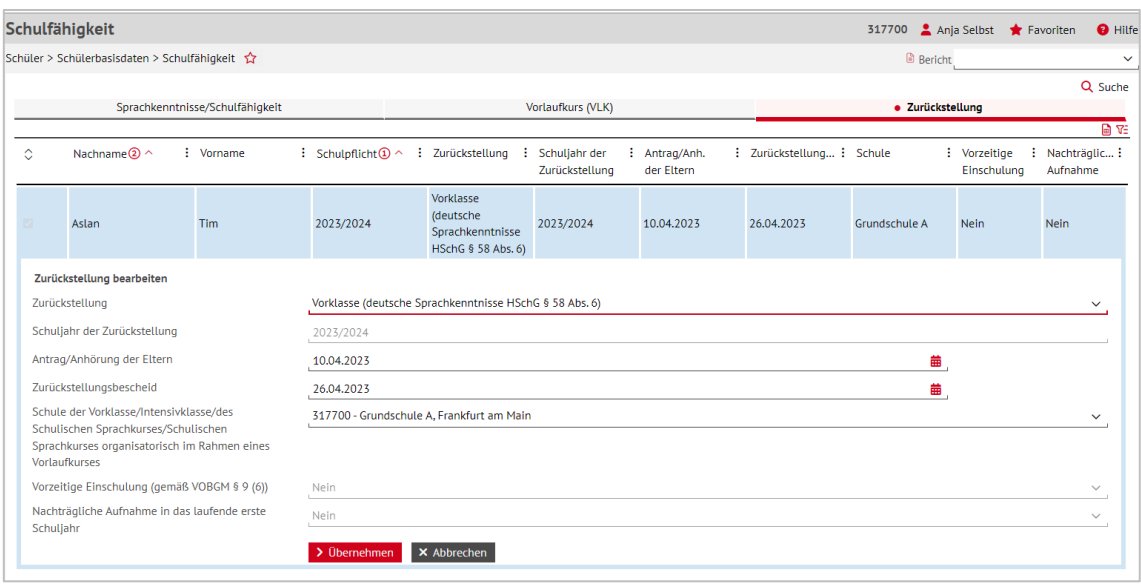

#### <span id="page-12-1"></span>**Abb. 13 Webseite Schulfähigkeit: Eintrag der Zurückstellung im Register Zurückstellung**

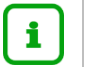

#### **Hinweis**

Die Felder

- **VORZEITIGE EINSCHULUNG (GEMÄß VOBGM § 9 (6)) und**
- NACHTRÄGLICHE AUFNAHME IN DAS LAUFENDE ERSTE SCHULJAHR

können nur bei aktiven oder ehemaligen Schülern bearbeitet werden.

4. Klicken Sie auf  $\rightarrow$  Übernehmen und  $\rightarrow$  Speichern

## <span id="page-13-0"></span>5 Daten der Schüler nach Beendigung der Vorklasse pflegen

Je nachdem, ob die Schüler weiter an Ihrer Schule unterrichtet werden oder ob sie an eine andere Schule wechseln, sind unterschiedliche Arbeitsschritte in der LUSD nötig.

## <span id="page-13-1"></span>5.1 Variante 1: Der Schüler bleibt nach dem Besuch der Vorklasse an Ihrer Schule

### **Datenpflege im 2. Schulhalbjahr der Vorklasse**

Um eine korrekte UV-Planung erstellen zu können, sollten Sie im zweiten Schulhalbjahr der Vorklasse für die Kinder, die an Ihrer Schule bleiben, den jeweils passenden internen Schulformübergang eintragen.

Die Kinder des Vorklasse werden dann in der UV-Planung gemeinsam mit den aktuellen Kandidaten der entsprechenden Schulform und Stufe (01/1) berücksichtigt.

Nach Beendigung des Vorklasse muss ein Kind von der Schulform Vorklasse (VG) in die Schulform Grundschule (G) wechseln.

- 1. Wählen Sie auf der Webseite SCHÜLER > KANDIDATENVERFAHREN > STATUSVERWALTUNG die gewünschten Kinder über  $\overline{Q}$  Suche aus.
- 2. Klicken Sie auf das Register INTERNER SCHULFORMÜBERGANG.
- 3. Markieren Sie die Schüler und klicken Sie auf  $\mathbb Z$  Bearbeiten.

| Schüler > Kandidatenverfahren > Statusverwaltung | Bericht                    |                |                      |                            |               |           |              |  |  |
|--------------------------------------------------|----------------------------|----------------|----------------------|----------------------------|---------------|-----------|--------------|--|--|
|                                                  |                            |                |                      |                            |               |           | Q Suche<br>  |  |  |
|                                                  |                            | Schüler        |                      | Interner Schulformübergang |               |           |              |  |  |
|                                                  | Interner Schulformübergang |                |                      |                            |               |           |              |  |  |
|                                                  | Nachname $\sim$            | Vorname $\sim$ | <b>Akt Schulform</b> | <b>Akt Stufe</b>           | Zielschulform | Zielstufe | Zielhalbjahr |  |  |
| ☑                                                | Abdulrahman                | <b>Iva</b>     | VG                   | 00/2                       |               |           |              |  |  |
| $\blacksquare$                                   | <b>Bauersachs</b>          | Hakan          | <b>VG</b>            | 00/2                       |               |           |              |  |  |
| M                                                | <b>Benavides</b>           | Zoe Eleni      | VG                   | 00/2                       |               |           |              |  |  |

**Abb. 14 Webseite Statusverwaltung: Interner Schulformübergang**

<span id="page-13-2"></span>4. Wählen Sie im Dialogfenster INFORMATIONEN ZUM ÜBERGANG die gewünschten Einträge in den Feldern HALBJAHR, WUNSCHSCHULFORM und WUNSCHSTUFE aus.

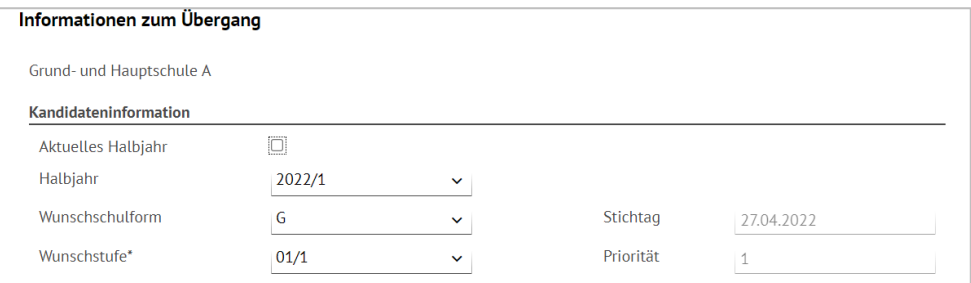

#### <span id="page-14-1"></span>**Abb. 15 Webseite Statusverwaltung: Informationen zum internen Schulformübergang**

#### **Hinweis** i

Sobald die Schüler am Unterricht teilnehmen, **aktivieren** Sie die Schüler an Ihrer Schule.

#### <span id="page-14-0"></span>5.2 Variante 2: Der Schüler wechselt an eine andere hessische Schule

#### **Datenpflege im 2. Schulhalbjahr der Vorklasse**

Wechselt ein Schüler, der an Ihrer Schule eine Vorklasse besucht hat, an eine andere hessische Schule, sollten Sie ihn im zweiten Schulhalbjahr der Vorklasse in der LUSD als Abgänger an die andere Schule eintragen.

Das ermöglicht der anderen Schule, eine korrekte UV-Planung erstellen zu können, da sie den Schüler als Kandidat mit der entsprechenden Wunsch-Schulform und Wunsch-Stufe (z. B. 01/1) sieht und entsprechend in ihrer UV-Planung berücksichtigen kann.

- Wählen Sie im zweiten Schulhalbjahr der Vorklasse auf der Webseite SCHÜLER > KANDIDATENVERFAHREN > ABGÄNGER den entsprechenden Schüler aus.
- 2. Tragen Sie als Freigabedatum den 31.07. des laufenden Schuljahres ein.

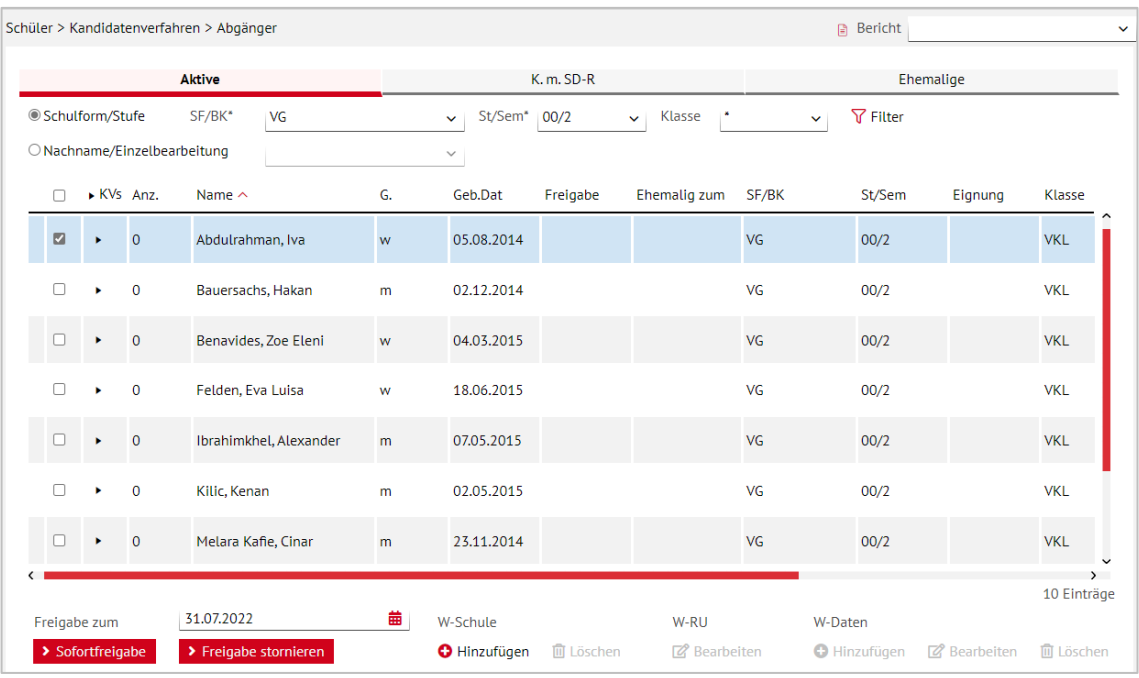

<span id="page-14-2"></span>**Abb. 16 Webseite Abgänger: Auswahl der Abgänger, Eintrag des Freigabedatums**

3. Klicken Sie unter W-SCHULE auf die Schaltfläche <sup>O</sup> Hinzufügen

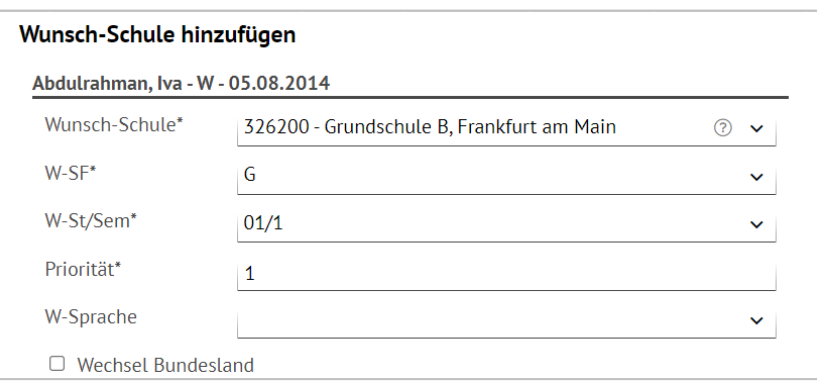

**Abb. 17 Webseite Abgäner: Wunsch-Schule hinzufügen**

- <span id="page-15-1"></span>4. Wählen Sie in den Feldern WUNSCH-SCHULE\*, W-SF\* und W-ST/SEM\* die gewünschten Einträge aus.
- 5. Klicken Sie auf <sup>> Übernehmen</sup> und <sup>> Speichern</sup>

### <span id="page-15-0"></span>5.3 Variante 3: Der Schüler wechselt an eine Schule außerhalb Hessens / an eine Privatschule ohne LUSD

Wechselt ein Schüler, der an Ihrer Schule eine Vorklasse besucht hat, an eine Schule außerhalb Hessens oder an eine Privatschule in Hessen, die keine LUSD verwendet, müssen Sie ihn in der LUSD zum Ende des Schuljahres auf den Schülerstatus EHEMALIG setzen.

- Gehen Sie auf der Webseite SCHÜLER > KANDIDATENVERFAHREN > STATUSVERWALTUNG und öffnen Sie das Register SCHÜLER.
- 2. Klicken Sie auf den Optionsschalter FREIGEBEN.
- Wählen Sie im Feld SF/BK den Eintrag *VG* und im Feld ST/SEM den Eintrag *00/2* aus.
- 4. Klicken Sie auf  $\nabla$  Filter
- 5. Setzen Sie in der Ergebnisliste ein Häkchen vor den entsprechenden Kindern.
- 6. Tragen Sie im Feld Freigabedatum den 31.07. des aktuellen Schuljahres ein.
- 7. Klicken Sie auf <sup>O Übernehmen</sup>.
- 8. Klicken Sie auf > Speichern

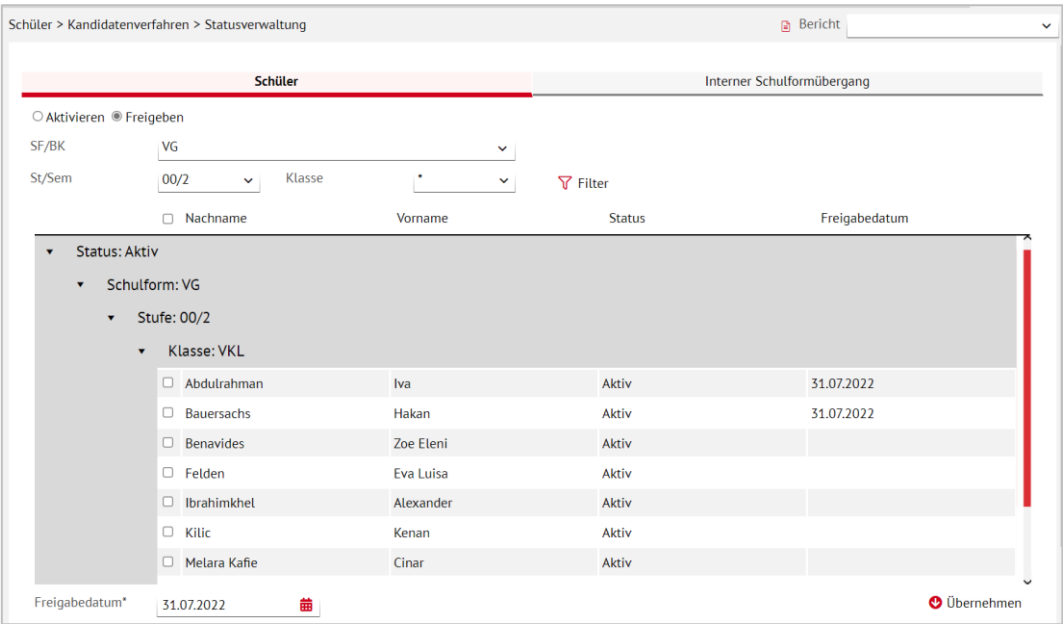

<span id="page-16-0"></span>**Abb. 18 Webseite Statusverwaltung: Schüler ehemalig setzen**

## <span id="page-17-0"></span>Variante 2: Kinder Ihrer Schule besuchen die Vorklasse einer anderen Schule

## <span id="page-17-1"></span>6 Zurückstellung in die Vorklasse in der LUSD eintragen

Sobald feststeht, dass ein Kind Ihrer Schule eine Vorklasse besuchen wird, **müssen** Sie die Zurückstellung des Kindes in die Vorklasse auf der Webseite SCHÜLER > SCHÜLERBASISDATEN > SCHULFÄHIGKEIT eintragen.

#### <span id="page-17-2"></span>6.1 Register Sprachkenntnisse/Schulfähigkeit

- 1. Suchen und übernehmen Sie den betroffenen Schüler in das Register SPRACHKENNTNISSE/SCHULFÄHIGKEIT.
- 2. Markieren Sie den Datensatz des Schülers und klicken auf <sup>2</sup> Bearbeiten. Es öffnet sich das Bearbeitungsfenster SPRACHKENNTNISSE/SCHULFÄHIGKEIT BEARBEITEN.
- 3. Wählen Sie im Feld SCHULFÄHIGKEIT den Eintrag *Zurückstellung* aus.

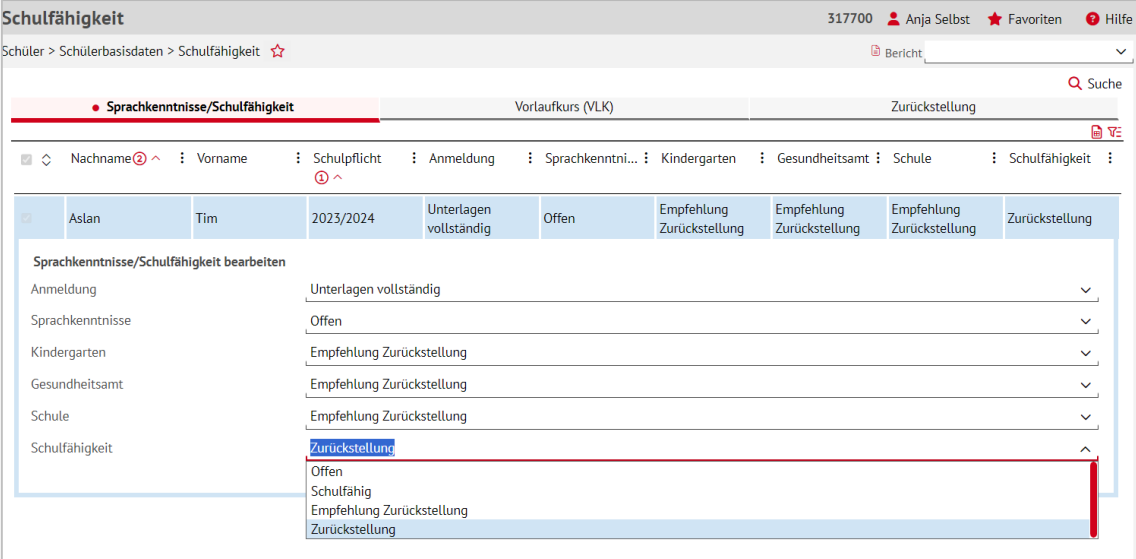

<span id="page-17-4"></span>**Abb. 19 Webseite Schulfähigkeit: Eintragen der Zurückstellung**

#### **Hinweis**

i.

Wenn ein Schüler im Register SPRACHKENNTNISSE/SCHULFÄHIGKEIT im Feld SCHULFÄHIGKEIT den Eintrag *Schulfähig* aufweist, wird er **nicht** im Register ZURÜCKSTELLUNG angezeigt!

4. Klicken Sie auf > Übernehmen und > Speichern

### <span id="page-17-3"></span>6.2 Register Zurückstellung

1. Klicken Sie auf das Register ZURÜCKSTELLUNG. Der Datensatz des betroffenen Schülers wird in der Ergebnistabelle aufgeführt.

- 2. Markieren Sie den Datensatz des Schülers und klicken Sie auf <sup>2</sup> Bearbeiten. Es öffnet sich das Bearbeitungsfenster ZURÜCKSTELLUNG BEARBEITEN.
- 3. Wählen Sie in den Felder folgende Einträge aus:
- Feld ZURÜCKSTELLUNG: Je nach Grund der Zurückstellung in die Vorklasse wählen Sie aus der Auswahlliste
	- *Vorklasse (Entwicklungsstand HSchG § 58 Abs. 3)* oder
	- *Vorklasse (deutsche Sprachkenntnisse HSchG § 58 Abs. 6)*
- **Feld ANTRAG/ANHÖRUNG DER ELTERN: Datum des Antrags oder der Anhörung der Eltern.**
- **Feld ZURÜCKSTELLUNGSBESCHEID: Datum des Zurückstellungsbescheides.**
- Feld SCHULE DER VORKLASSE/INTENSIVKLASSE/DES SCHULISCHEN SPRACHKURSES/SCHULISCHEN SPRACHKURSES ORGANISATORISCH IM RAHMEN EINES VORLAUFKURSES: Schule, in der die Vorklasse eingerichtet wird.
- **Feld VORZEITIGE EINSCHULUNG (GEMÄß VOBGM § 9 (6)):** 
	- Bei **Kandidaten** ist das Feld deaktiviert.
	- Wenn ein **vorzeitig eingeschulter Schüler** im laufenden Schuljahr zurückgestellt wird, wählen Sie hier bitte den Eintrag *Ja*.
- Feld NACHTRÄGLICHE AUFNAHME IN DAS LAUFENDE ERSTE SCHULJAHR:
	- Bei **Kandidaten** ist das Feld deaktiviert.
	- Wenn ein **zurückgestellter Schüler nachträglich in das laufende erste Schuljahr** aufgenommen wird, wählen Sie hier bitte den Eintrag *Ja*.

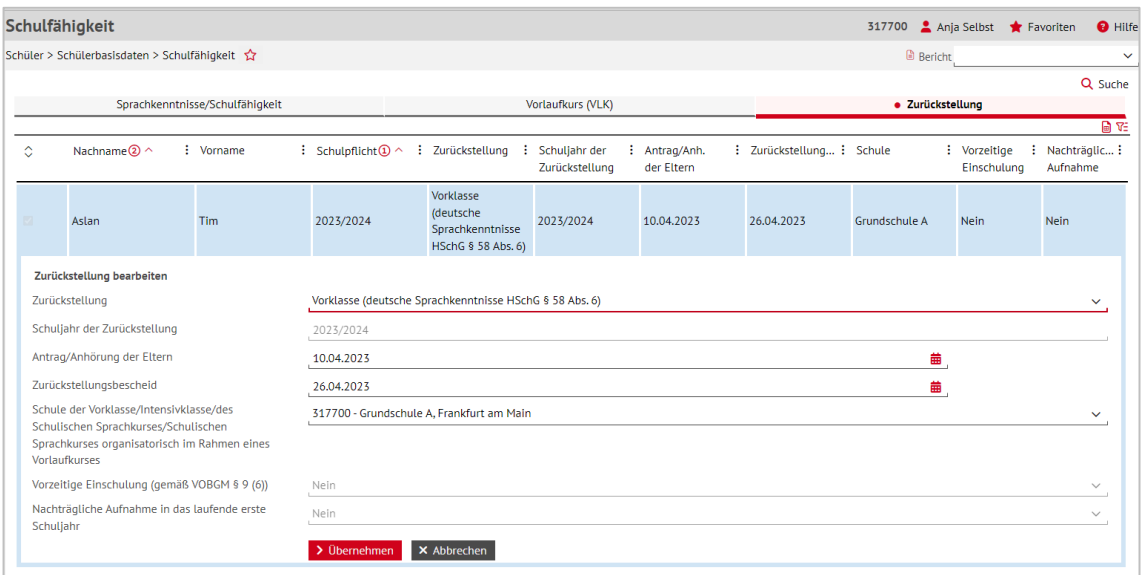

**Abb. 20 Webseite Schulfähigkeit: Eintragen der Zurückstellung im Register Zurückstellung**

<span id="page-18-0"></span>4. Klicken Sie auf  $\rightarrow$  Übernehmen und  $\rightarrow$  Speichern

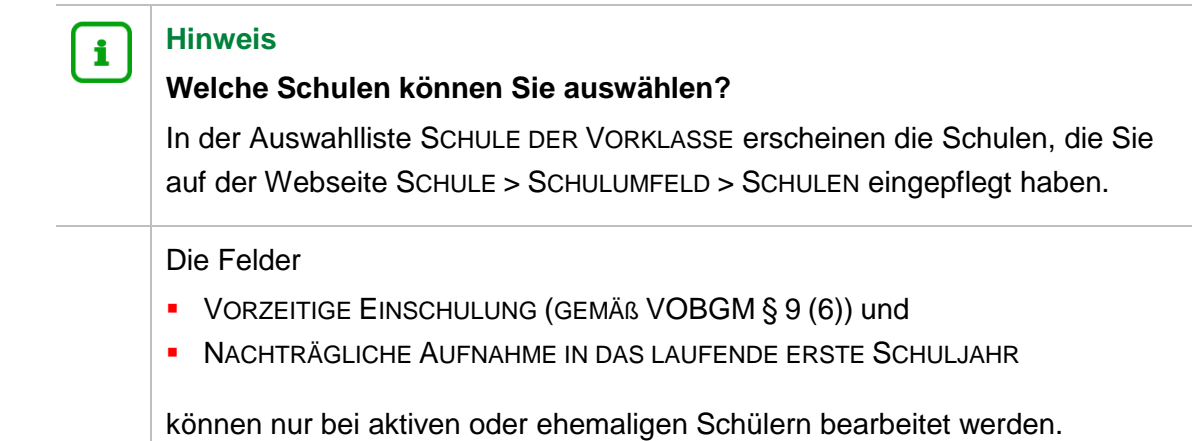

## <span id="page-19-0"></span>7 Kind an die Schule mit Vorklasse abgeben

Wenn Ihre Schule keine Vorklasse anbietet, müssen Sie die betroffenen Kinder im Kandidatenverfahren an die Schule abgeben, an dem sie die Vorklasse besuchen werden.

- 1. Wählen Sie auf der Webseite SCHÜLER > KANDIDATENVERFAHREN > ABGÄNGER > Register K. M. SD-R das entsprechende Kind aus.
- 2. Tragen Sie als Freigabedatum den 31.07. des laufenden Schuljahres ein.
- 3. Klicken Sie unter W-SCHULE auf die Schaltfläche <sup>1</sup> Hinzufügen
- 4. Wählen Sie im Dialogfenster WUNSCH-SCHULE HINZUFÜGEN in der Auswahlliste WUNSCH-SCHULE\* die gewünschte Schule aus.
- 5. Geben Sie die gewünschten Daten ein. In Abhängigkeit der Einträge findet eine Validierung und Aktualisierung der Auswahllisten statt. Damit werden falsche Kombinationen von Schulform und Stufe verhindert.
- 6. Ändern Sie die Priorität auf **1**.

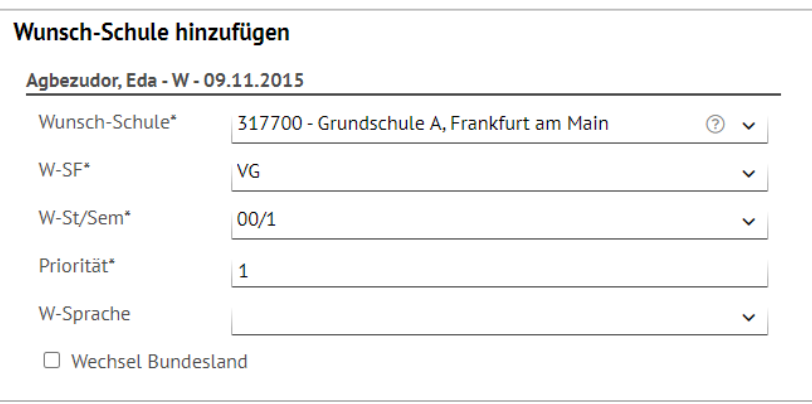

**Abb. 21 Webseite Abgänger: Wunsch-Schule hinzufügen**

- <span id="page-19-1"></span>7. Klicken Sie auf <sup>> Übernehmen</sup>
- 8. Klicken Sie im folgenden Hinweis auf > Fortfahren

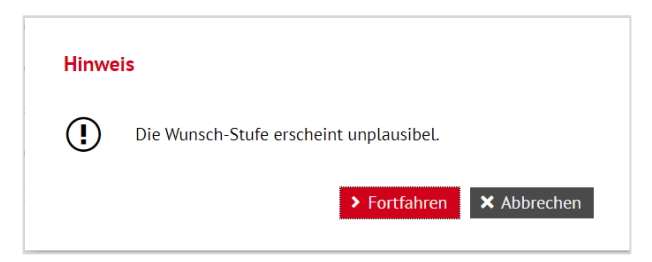

#### **Abb. 22 Webseite Abgänger: Hinweismeldung**

<span id="page-20-2"></span>9. Klicken Sie auf > Speichern

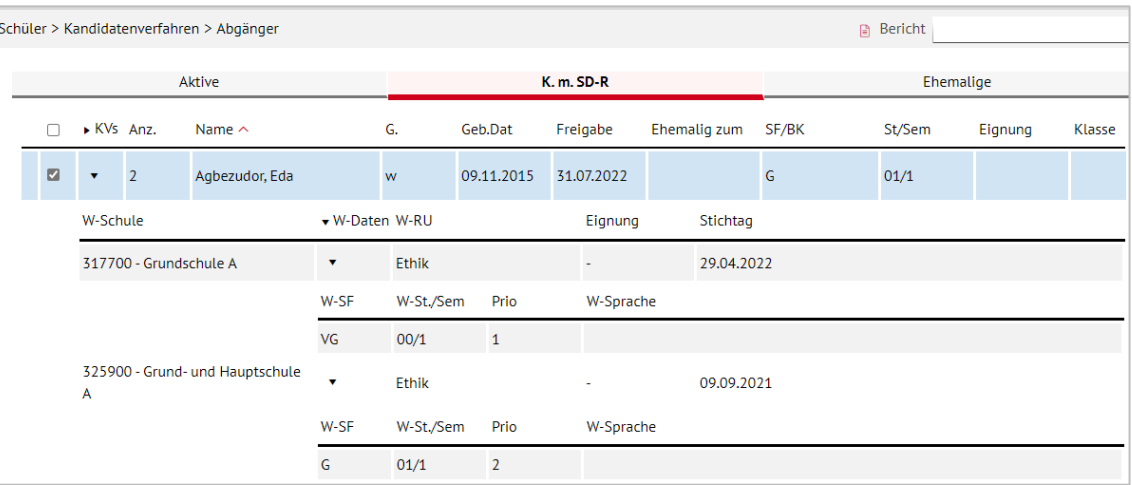

#### **Abb. 23 Webseite Abgänger: Anlage des Kandidatenverhältnis**

### <span id="page-20-3"></span><span id="page-20-0"></span>8 Schüler kommen nach Beendigung der Vorklasse an Ihre Schule

#### <span id="page-20-1"></span>8.1 Schüler als Kandidaten annehmen und mit Zieldaten versehen

Schüler, die an einer anderen Schule an einer Vorklasse teilgenommen haben und danach an Ihre Schule wechseln möchten, werden von der anderen Schule über das Kandidatenverfahren an Ihre Schule abgegeben.

Diese Kandidaten bearbeiten Sie auf der Webseite SCHÜLER > KANDIDATENVERFAHREN > KANDIDATEN BEARBEITEN.

- 1. Wählen Sie die gewünschten Kandidaten über  $\mathsf Q$  Suche  $_{\mathsf{AUSL}}$
- 2. Klicken Sie auf  $\overline{\phantom{a}}$  Übernehmen
- 3. Wechseln Sie in das Register K. MIT ZIELDATEN.
- 4. Setzen Sie ein Häkchen vor die Schüler, die Sie bearbeiten möchten.
- 5. Klicken Sie auf <sup>2</sup> Bearbeiten
- 6. Wählen Sie im Dialogfenster ZIELDATEN BEARBEITEN die gewünschten Einträge in den Feldern ZIEL-HALBJAHR\*, ZIEL-SF/BK\* und ZIEL-STUFE/SEM\* aus.

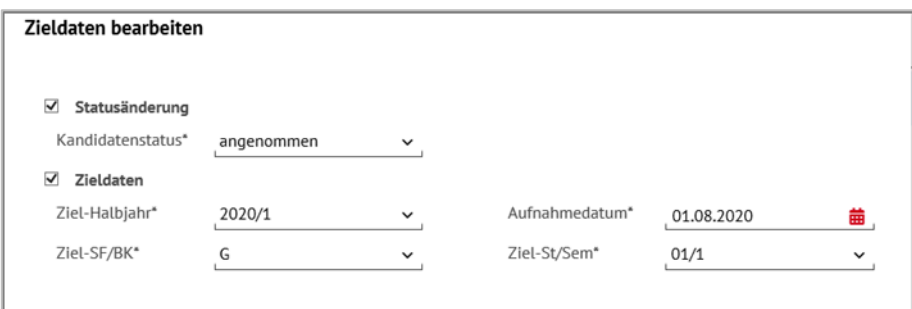

**Abb. 24 Webseite Kandidaten bearbeiten: Zielhalbjahr, Zielschulform G und Zielstufe 01/1 eintragen.**

### <span id="page-21-1"></span><span id="page-21-0"></span>8.2 Schüler aktiv setzen

Sobald die Schüler am Unterricht der Grundschule teilnehmen, setzen Sie diese auf der Webseite SCHÜLER > KANDIDATENVERFAHREN > STATUSVERWALTUNG - Register SCHÜLER aktiv.

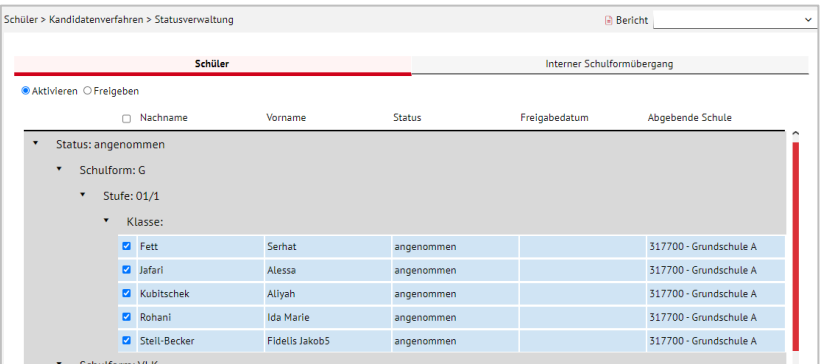

<span id="page-21-2"></span>**Abb. 25 Webseite Statusverwaltung: Schüler aktiv setzen**

## 9 Übersicht - Kandidatenverhältnis und Schülerstatus eines Schülers

Ein Schüler kann unterschiedliche Beziehungen zu einer oder mehreren Schulen haben. Die nachfolgende Übersicht beschreibt die möglichen Schülerstatus eines Schülers an Ihrer Schule und sein mögliches Kandidatenverhältnis zu Ihrer Schule.

- Ein Schüler hat an Ihrer Schule einen Schülerstatus → die Datenpflege erfolgt auf der Webseite SCHÜLER > SCHÜLERBASISDATEN > SCHÜLERSTAMMDATEN.
- Ein Schüler hat zu Ihrer Schule ein Kandidatenverhältnis → die Datenpflege erfolgt auf der Webseite SCHÜLER > KANDIDATENVERFAHREN > KANDIDATEN BEARBEITEN.

<span id="page-22-0"></span>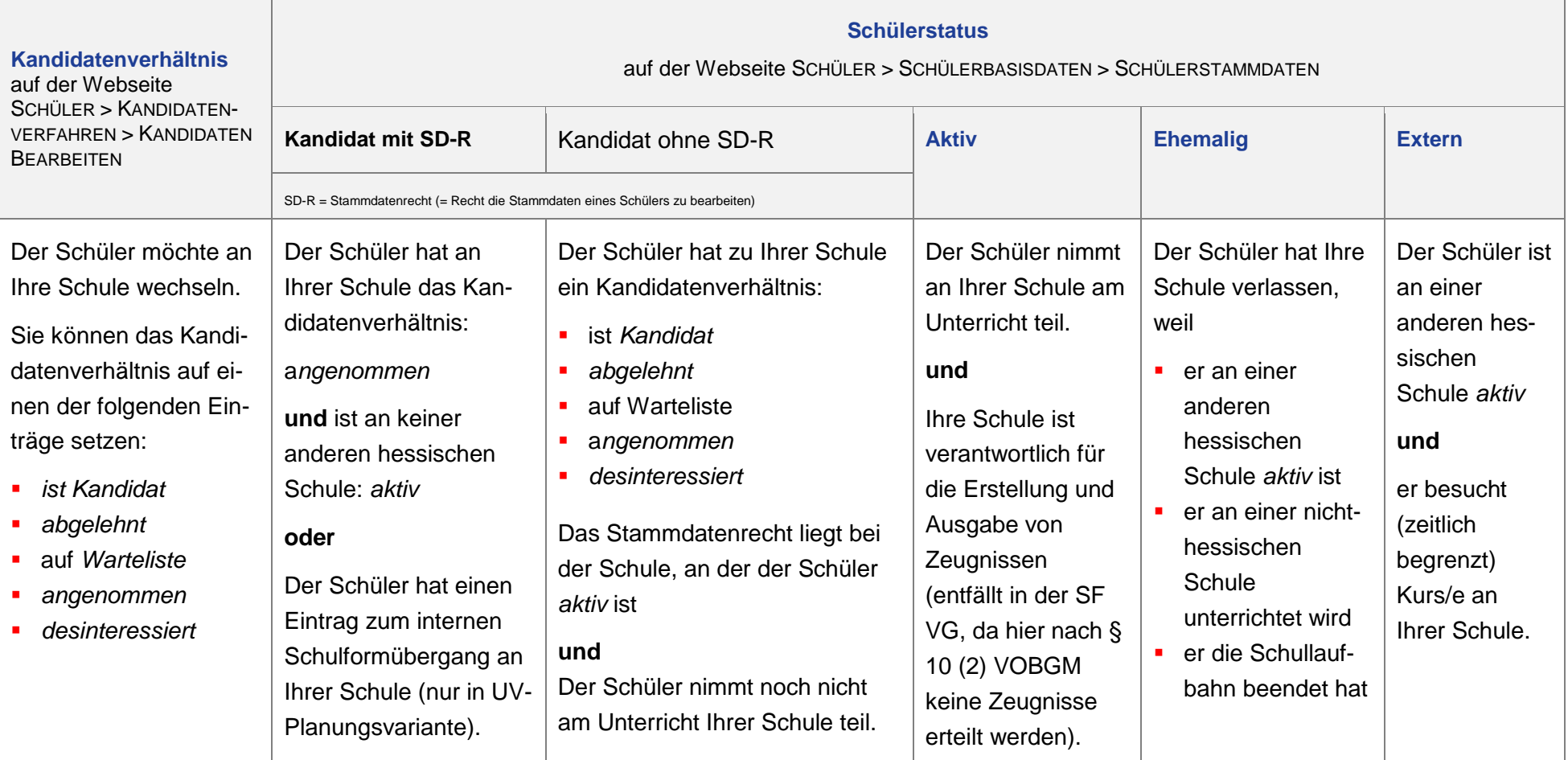